COMCAST TECHNOLOGY SOLUTIONS

## **Closed Captioning Order Request through User Interface**

Comcast Technology Solutions makes it easy to request closed captioning on spots.

- 1. Navigate to [https://distribution.advertising.comcasttechnologysolutions.com](https://distribution.advertising.comcasttechnologysolutions.com/)
- 2. On the left hand side, dark blue bar, select "Spots"
- 3. Use the gray search bar, and enter the ISCI on the "ISCI/Ad-ID/Spot #" line or find it in the middle of the page
- 4. Double click the ISCI, it should open up the Details page for that ISCI
- 5. If metadata isn't entered, do so now
- 6. Once all metadata is entered, go to the top of the page in the dark gray horizontal bar and hit "Request Closed Captioning"
- 7. A pop-up box will appear
- 8. It will ask you three questions, answer yes or no
	- a. If you have a script, it will prompt you to upload it
	- b. If an approval file is needed, it will populate a line for the email address of the person needing the approval link
- 9. Enter any other notes that might be pertinent, not required
- 10. Hit "Submit"
- 11. This will send the media, and place an order for this ISCI to be closed captioned

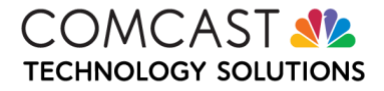